## **新北市校務系統登入簡易說明**

1. 可經由新北市政府教育局網頁連結至校務行政系統,

m a

或直接輸入網址 [https://esa.ntpc.edu.tw](https://esa.ntpc.edu.tw/) ·

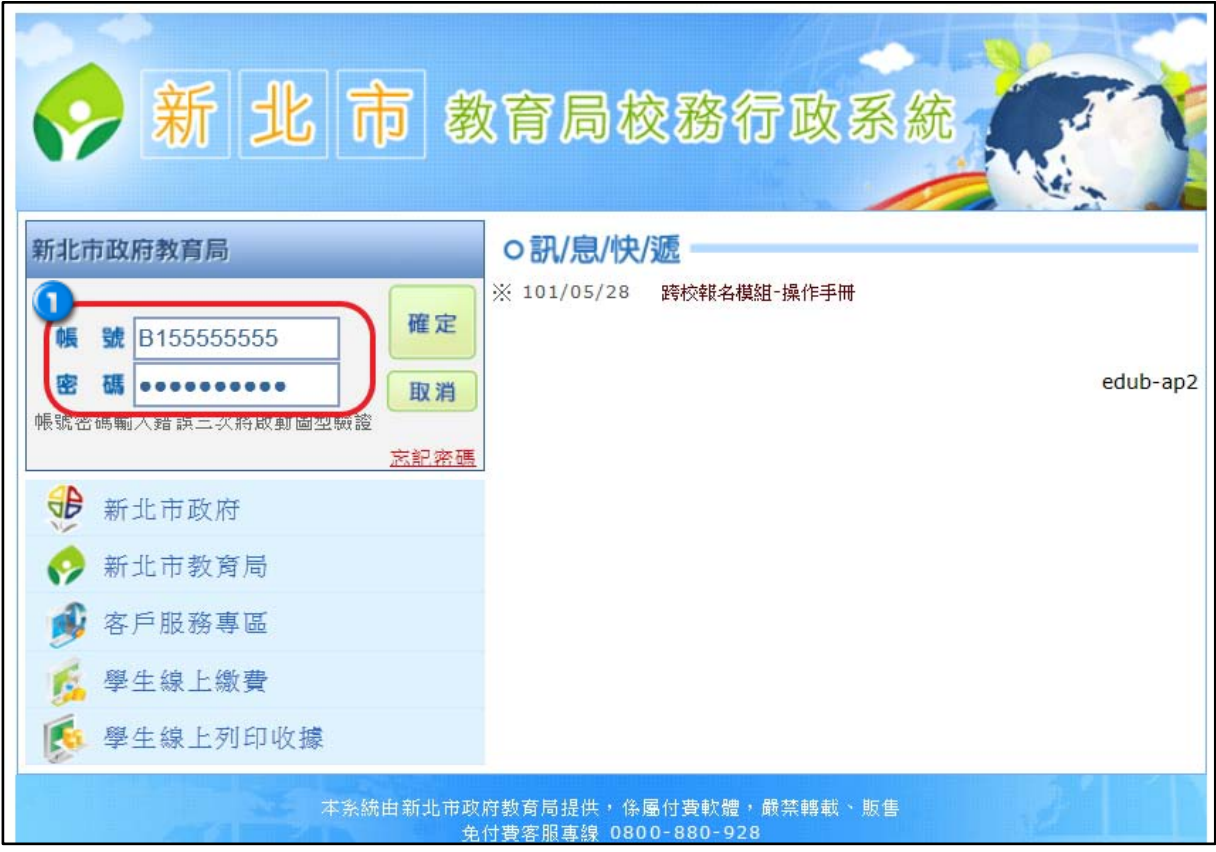

❶ 可由此處輸入帳號密碼進入系統

首次登入請輸入身分證字號(英文字母大寫)作為帳號與密碼進行登入作業

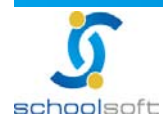

 $\mathbf{m}$ 

2. 以身分證字號登入後系統會將老師導入設定個人自訂帳號,與重新更換新密碼畫面

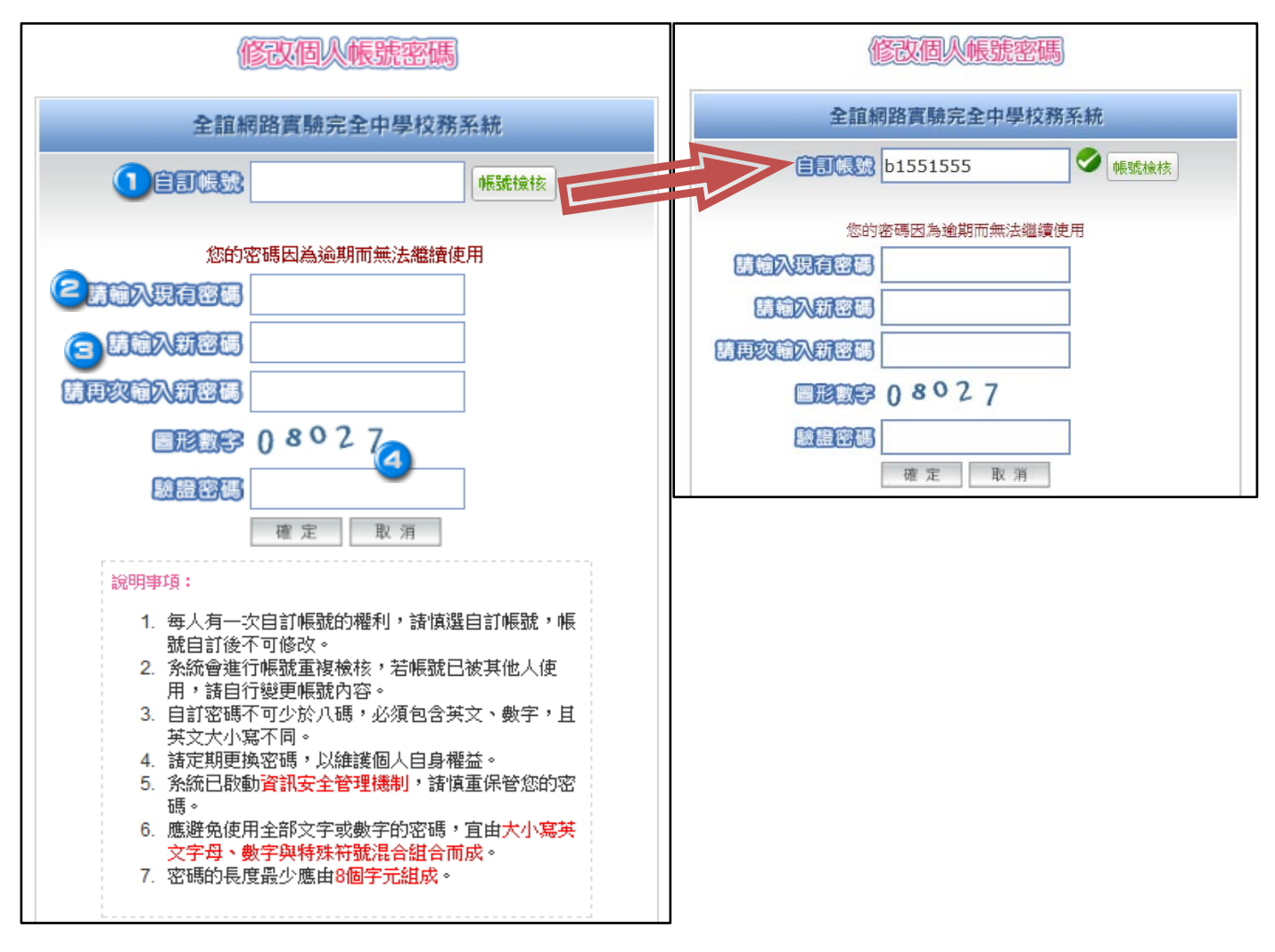

■請老師先輸入要設定的自訂帳號資料,並可透過帳號檢核功能,查詢看看此自訂帳號是 否有人使用。

個人自訂帳號僅一次設定機會,請老師設定時務必謹慎

請輸入現有密碼(即身分證字號)

各請輸入欲設定的新密碼兩次

 $\spadesleftarrow$  輸入驗證碼後按下確定,系統將再次導入系統登入畫面,老師即可使用自己的自訂帳號

作登入作業。

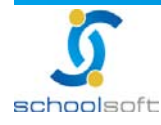

3. 若日後欲修改個人密碼可透過系統個人資料修改功能,重新更換密碼

mТ

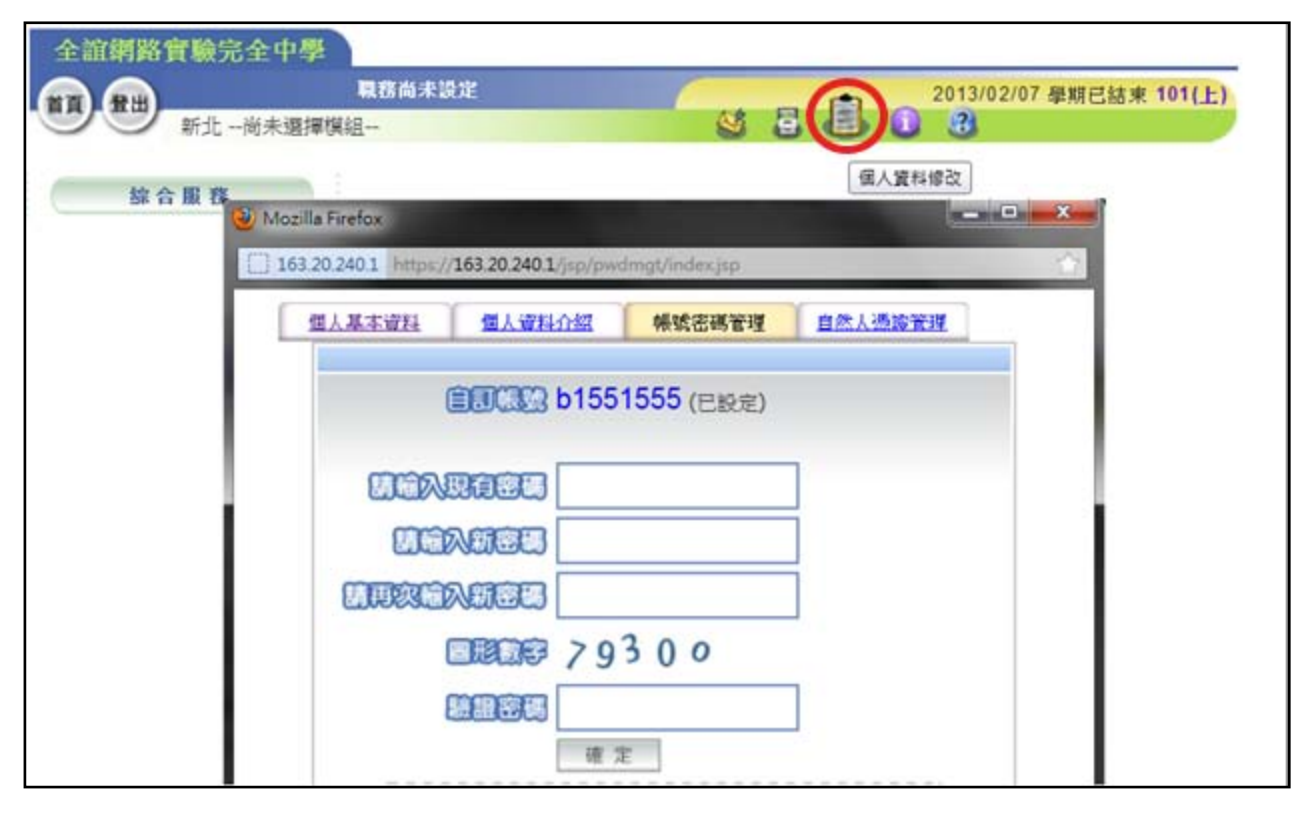

> 若老師要修改個人資料內容,也可利用此功能進行個人基本資料的維護作業。

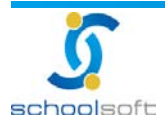

 $\mathbf{m}$ 

## **是否有系統操作手冊可以參考呢?**

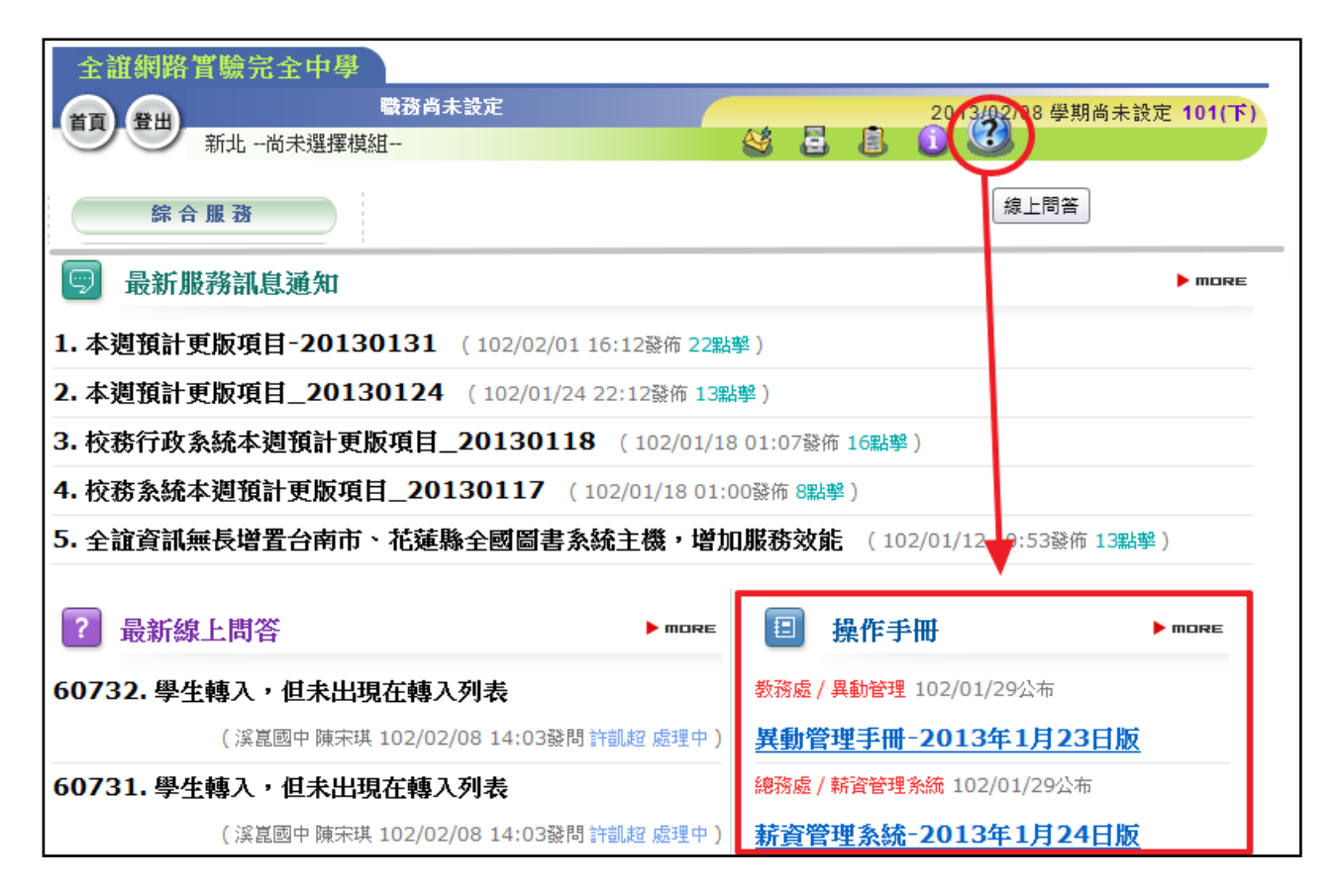

可诱過登入校務系統後,由右上角的問號圖示,點選進入線上問答模組,此處可下載到系統

的相關模組操作手冊。

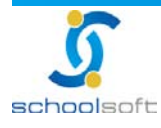